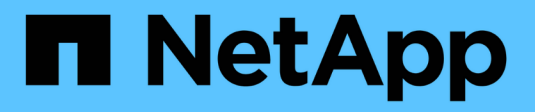

# **Erste Schritte mit Insight**

OnCommand Insight

NetApp April 01, 2024

This PDF was generated from https://docs.netapp.com/de-de/oncommand-insight/howto/setting-up-emailfor-notifications.html on April 01, 2024. Always check docs.netapp.com for the latest.

# **Inhalt**

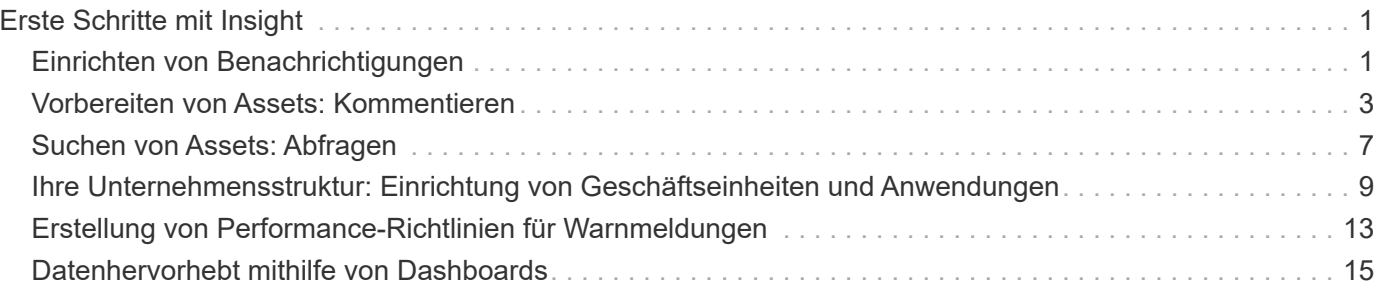

# <span id="page-2-0"></span>**Erste Schritte mit Insight**

Nachdem OnCommand Insight installiert und ordnungsgemäß lizenziert wurde, sollten Sie einige Aufgaben durchführen, um die Umgebung auf die Darstellung der für Sie wichtigen Daten vorzubereiten.

In einer typischen Umgebung werden u. a. folgende Aufgaben ausgeführt:

- 1. **Anmerkungen zu Ihren Assets**, um sie für Abfragen und Berichte vorzubereiten. Nützliche erste Annotationen umfassen in der Regel Datacenter, Tiering und Service Level.
- 2. **Abfragen erstellen**, um wichtige Daten anzuzeigen und bei der Fehlersuche zu helfen
- 3. **Zuweisen von Anwendungen** und **Geschäftseinheiten** zu Assets
- 4. **Erstellen von Leistungsrichtlinien** und **Alerts** für Verstöße gegen diese Richtlinien
- 5. **Erstellen von benutzerdefinierten Dashboards**, um Daten je nach Bedarf oder Benutzerrolle hervorzuheben

# <span id="page-2-1"></span>**Einrichten von Benachrichtigungen**

Sie können Insight so konfigurieren, dass Benachrichtigungen bei auslösenden Ereignissen wie Performance-Richtlinie, globalem Pfad oder Kapazitätsverletzungen per E-Mail, SNMP oder Syslog gesendet werden. Sie können Insight auch so konfigurieren, dass E-Mail-Benachrichtigungen bei Ereignissen auf Systemebene wie Datenquellfehlern oder Ausfällen der Erfassungseinheiten gesendet werden.

Dies sind grundlegende Anweisungen. Weitere Informationen zu Benachrichtigungen finden Sie unter Konfiguration und Administration > Insight-Konfiguration und -Administration > Einrichten von Insight.

# **Einrichten von E-Mails für Benachrichtigungen**

Insight kann bei auslösenden Ereignissen, z. B. bei Verstößen gegen Performance-Richtlinien, E-Mail-Benachrichtigungen senden.

### **Über diese Aufgabe**

Führen Sie die folgenden grundlegenden Schritte aus, um E-Mail-Benachrichtigungen zu konfigurieren:

### **Schritte**

- 1. Klicken Sie auf **Admin** > **Benachrichtigungen** und gehen Sie zum Abschnitt **E-Mail**.
- 2. Geben Sie im Feld **Server** den Namen Ihres SMTP-Servers ein. Sie können entweder einen vollständig qualifizierten Domänennamen oder eine IP-Adresse eingeben.
- 3. Geben Sie Ihren SMTP-Benutzernamen und (falls von Ihrem SMTP-Server erforderlich) das Kennwort ein.
- 4. Geben Sie im Feld **Absender-E-Mail** das E-Mail-Konto des Absenders ein, das in den Benachrichtigungen als Absender identifiziert wird.

Dieses Konto muss ein gültiges E-Mail-Konto in Ihrem Unternehmen sein.

- 5. Geben Sie in das Feld **Email Signature** einen beliebigen Text ein, der in jede gesendete E-Mail eingefügt werden soll.
- 6. Klicken Sie im Feld **Empfänger** auf **Um** eine E-Mail-Adresse einzugeben, und klicken Sie auf **OK**.
- 7. Klicken Sie Auf **Speichern**.

Um eine E-Mail-Adresse zu bearbeiten oder zu entfernen oder eine Test-E-Mail zu senden, wählen Sie die Adresse aus, und klicken Sie auf die entsprechende Schaltfläche, die angezeigt wird.

Beachten Sie, dass Sie Insight so konfigurieren können, dass E-Mail-Benachrichtigungen für bestimmte Verstöße gegen Performance-Richtlinien an bestimmte Personen oder Gruppen gesendet werden. Beispielsweise können Sie Verstöße gegen Cloud-Ressourcen an eine Gruppe und physische Hostereignisse an eine andere Gruppe senden. Gehen Sie zu **Verwalten** > **Leistungsrichtlinien**, um einzelne Richtlinienbenachrichtigungen zu konfigurieren.

### **Einrichten von Syslog für die Protokollierung**

Insight kann Syslog-Ereignisse bezüglich Kapazitäts- oder Pfadverletzungen und Performance-Warnmeldungen versenden.

#### **Über diese Aufgabe**

Führen Sie die folgenden grundlegenden Schritte aus, um die Syslog-Benachrichtigung in Insight zu konfigurieren:

#### **Schritte**

- 1. Klicken Sie auf **Admin** > **Notifications** und gehen Sie zum Abschnitt **Syslog**.
- 2. Aktivieren Sie das Kontrollkästchen **Syslog enabled**.
- 3. Geben Sie im Feld **Server** die IP-Adresse des Protokollservers ein.
- 4. Wählen Sie im Feld **Anlage** die Einrichtungsebene aus, die dem Programmtyp entspricht, der die Nachricht protokolliert.
- 5. Klicken Sie Auf **Speichern**.

### **Einrichten von SNMP für Benachrichtigungen**

Insight kann SNMP-Benachrichtigungen an auslösende Ereignisse senden, z. B. Verstöße oder Schwellwerte der Datenquelle.

#### **Über diese Aufgabe**

Führen Sie die folgenden grundlegenden Schritte aus, um SNMP in Insight zu konfigurieren:

#### **Schritte**

- 1. Klicken Sie auf **Admin** > **Notifications** und gehen Sie zum Abschnitt **SNMP**.
- 2. Klicken Sie auf **actions** und wählen Sie **Trap-Quelle hinzufügen**.
- 3. Geben Sie im Dialogfeld **SNMP-Trap-Empfänger hinzufügen** die **IP**-Adresse und **Port** ein, an die Sie SNMP-Trap-Nachrichten senden möchten. Verwenden Sie für **Community String** "public" für SNMP-Trap-Nachrichten.

4. Klicken Sie Auf **Speichern**.

# <span id="page-4-0"></span>**Vorbereiten von Assets: Kommentieren**

Mit Anmerkungen können Sie den ausgewählten Assets bestimmte Tags oder Beschriftungen zuordnen, was die Verwaltung und Berichterstellung für diese Assets erleichtert.

# **Erstellen von Anmerkungen für Ihr Unternehmen**

In diesem Leitfaden wird beschrieben, wie Sie Anmerkungen für Ihre Umgebung erstellen und anpassen, die für Abfragen, Filtern, Benachrichtigungen und Berichte verwendet werden können.

Eine Annotation ist eine Notiz oder ein Tag, die Sie bestimmten Assets in Ihrer Umgebung zuordnen. OnCommand Insight enthält mehrere Annotationen, die Sie je nach Bedarf für Ihre Assets konfigurieren können oder Ihre eigenen benutzerdefinierten Annotationen basierend auf Ihren geschäftlichen Anforderungen erstellen können.

Die folgenden Beispiele sind diejenigen, die in der Regel zuerst in neuen Kundenumgebungen konfiguriert wurden, um als Grundlage für zusätzliche Aktionen zu dienen. Ihre eigenen Anforderungen an Anmerkungen können variieren, aber die hier beschriebenen Schritte können als Anleitung zur Konfiguration aller Anmerkungen verwendet werden, die Sie für die gewünschten Anlagen benötigen.

Dieser Leitfaden basiert auf folgenden Annahmen:

- Sie haben OnCommand Insight Server installiert und ordnungsgemäß lizenziert.
- Sie möchten Best Practices erkunden, nicht jede verfügbare Option.
- Sie verstehen, dass dies nur Beispiele sind und dass Ihre spezifischen Anforderungen variieren können.

In diesem Handbuch erfahren Sie, wie Sie vorhandene Anmerkungen ändern und benutzerdefinierte Anmerkungen erstellen

In unserer Beispielumgebung möchten wir Assets nach Datacenter, Tier, Service Level und Umgebung auflisten können.

## **Konfigurieren von Anmerkungen zum Rechenzentrum**

Die Anmerkung des Datacenters wird in der Regel verwendet, um ein Storage-Array, einen Switch oder eine physische Host-Ressource einem Datacenter-Standort zuzuordnen. Sie können die Annotation des Datacenters auch anderen Assets in Ihrer Umgebung zuordnen.

### **Schritte**

- Melden Sie sich bei Insight als Benutzer mit Administratorrechten an.
- Wählen Sie **Verwalten** > **Anmerkungen**.
- Wählen Sie die Anmerkung **Data Center** und klicken Sie auf das Symbol **Bearbeiten**.
- Klicken Sie auf **+Add**, und fügen Sie den Namen und die Beschreibung Ihres ersten Rechenzentrums zur

Anmerkungsliste hinzu.

- Gleichen Sie für Ihre anderen Rechenzentren.
- Wenn Sie fertig sind, klicken Sie auf **Speichern**.

Beispiele für Anmerkungen zum Rechenzentrum:

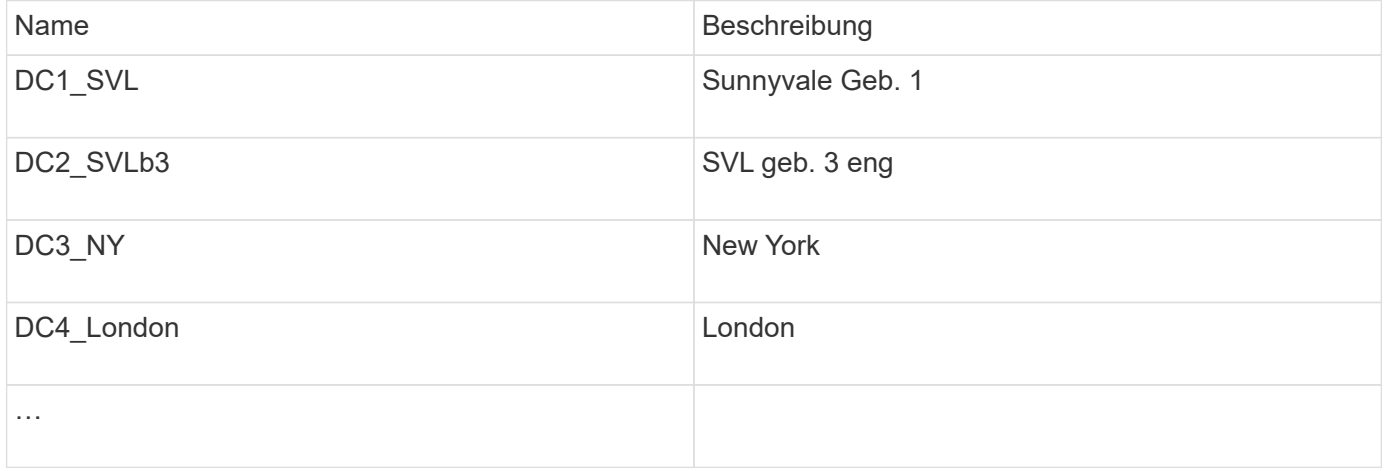

Insight bietet mehrere Out-of-the-Box-Anmerkungstypen, mit denen Benutzer Werte gemäß ihren Anforderungen definieren oder ändern können. Diese standardmäßigen Anmerkungstypen sind immer für die Web-Benutzeroberfläche von Insight und für die Berichterstellung verfügbar. Neu erstellte benutzerdefinierte Annotationen sind auf der Web-Benutzeroberfläche von Insight sichtbar, erfordern jedoch zusätzliche Maßnahmen, um sie für die Berichterstellung zur Verfügung zu stellen. Für Informationen über das Einfügen benutzerdefinierter Anmerkungen in Berichte. Wenden Sie sich an Ihren Ansprechpartner im NetApp Customer Support.

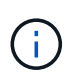

Einige Benutzer sind möglicherweise geneigt, die Länderanmerkung zum Festlegen der Anlagenstandorte zu verwenden, im Gegensatz zu oder in Verbindung mit der Anmerkung zum Rechenzentrum. Beachten Sie jedoch, dass die Länderanmerkung im Insight Data Warehouse als benutzerdefinierter Anmerkungstyp behandelt wird und daher möglicherweise nicht in der gleichen Granularität wie das Data Center angezeigt wird.

# **Konfigurieren Sie die Beschriftungen der Ebenen**

Die Tier-Annotation wird verwendet, um Anlagen ihren jeweiligen Tiers zuzuordnen, zum Beispiel für die Kostenabrechnung. Insight verfügt über eine Reihe von standardmäßigen Tiering-Annotationen. Sie können diese je nach Ihren Tiering-Namenskonventionen ändern oder Ihre eigenen Tiers nach Bedarf erstellen.

Beachten Sie beim Festlegen von Tier-Anmerkungen Folgendes:

- Die Kosten gelten pro Gigabyte.
- Tier 1, 2, 3 sind Standardebenen, die auf Speicherarrayebene nach Festplattentyp konfiguriert werden. Viele Kunden würden jedoch innerhalb eines Arrays oder über Arrays desselben Typs hinweg mehrere Festplattentypen bereitstellen.
- Als Best Practice empfiehlt es sich, Tiering-Annotationen basierend auf Festplattentyp und/oder Festplattengeschwindigkeit zu erstellen. Dies ist eine typische Tier-Methodik, von der Ihre eigenen Anforderungen abweichen können.

**Schritte** 

- Wählen Sie die Anmerkung **Tier** und klicken Sie auf das Symbol **Bearbeiten**.
- Klicken Sie bei Bedarf auf **+Add**, und fügen Sie den Namen und die Beschreibung Ihrer ersten Schicht zur Anmerkungsliste hinzu.
- Tun Sie das gleiche für Ihre anderen Ebenen.
- Wenn Sie fertig sind, klicken Sie auf **Speichern**.

Beispiele für Tier-Anmerkungen:

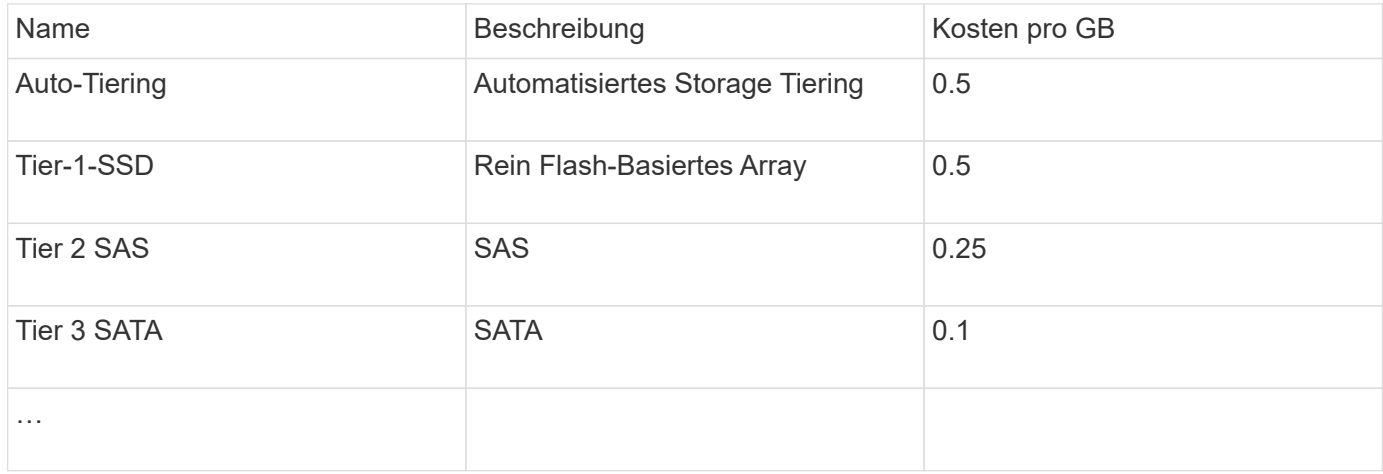

### **Konfigurieren Sie Service-Level-Anmerkungen**

Die Anmerkung zum Service-Level wird verwendet, um Anlagen ihren jeweiligen Service-Levels zuzuordnen.

Service-Level-Annotationen werden normalerweise nur in Kundenumgebungen festgelegt, die Auto-Tiering verwenden. Im Insight Data Warehouse wird Tiering bevorzugt. Als Best Practice empfiehlt es sich jedoch, den Service-Level zu verwenden, wenn Sie Details zu den bereitgestellten Kosten und zu den bereitgestellten Kosten im Detail anzeigen möchten Kundenkosten. Wenn beide in Data Warehouse vorhanden sind, ersetzt Service Level die Ebene.

#### **Schritte**

- Wählen Sie die Anmerkung **Service Level** und klicken Sie auf das Symbol **Bearbeiten**.
- Klicken Sie auf **+Add**, und fügen Sie den Namen und die Beschreibung Ihres ersten Service-Levels zur Anmerkungsliste hinzu.
- Tun Sie dasselbe für Ihre anderen Service-Level
- Wenn Sie fertig sind, klicken Sie auf **Speichern**.

Beispiel für Anmerkungen zum Service-Level:

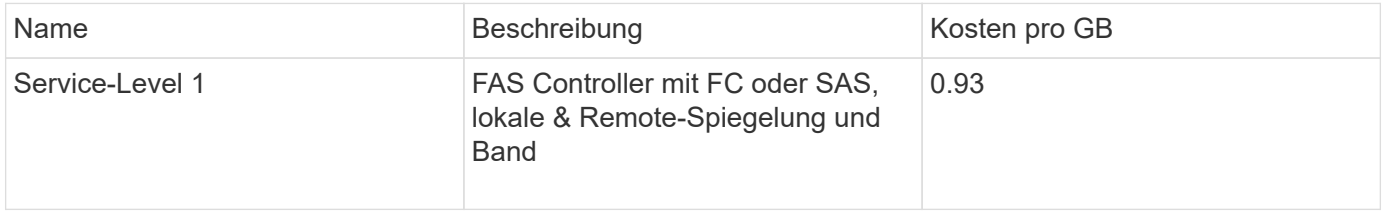

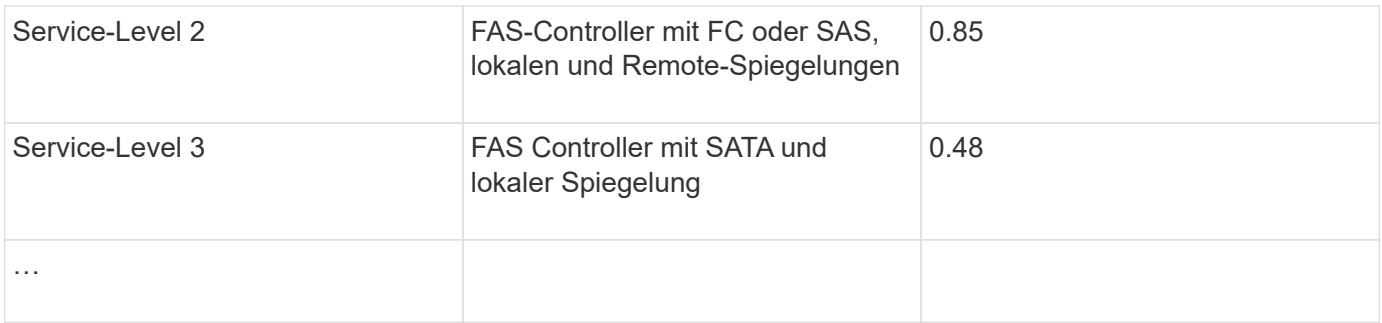

### **Konfigurieren Sie Anmerkungen zur benutzerdefinierten Umgebung**

Die Umgebungsanmerkung ist eine benutzerdefinierte Anmerkung zur Zuordnung von Anlagen zu ihrem jeweiligen Umgebungsort oder ihrer Verwendung, z. B. Labor, Forschung und Entwicklung, Produktion, Usw. Durch die Erstellung der Umgebungsanmerkung und die Einstellung auf diese Ressourcen können Sie Ihre Laborressourcen einfach separat von Ihren Produktionsanlagen finden, filtern und Berichte erstellen.

**Schritte** 

- Wählen Sie **Verwalten** > **Anmerkungen**.
- Klicken Sie oben auf der Seite auf die Schaltfläche **+Add**.
- Geben Sie für **Name** '**Environment**' ein.
- Geben Sie für **Description** '**Asset environment type**' ein.
- Wählen Sie für **Typ Liste**. Neue Felder werden angezeigt, damit Sie Ihre Liste erstellen können.
- Lassen Sie jetzt **Neue Assets spontan hinzufügen** deaktiviert. Aktivieren Sie diese Option, wenn Sie der Auswahlliste neue Umgebungen hinzufügen möchten, während Sie sie gleichzeitig mit Assets verknüpfen.
- Geben Sie den Namen und die Beschreibung Ihrer ersten Umgebung ein.
- Klicken Sie auf **+Add** und tun Sie das gleiche für Ihre anderen Umgebungen.
- Wenn Sie fertig sind, klicken Sie auf **Speichern**.

Beispiele für Umgebungskommentare:

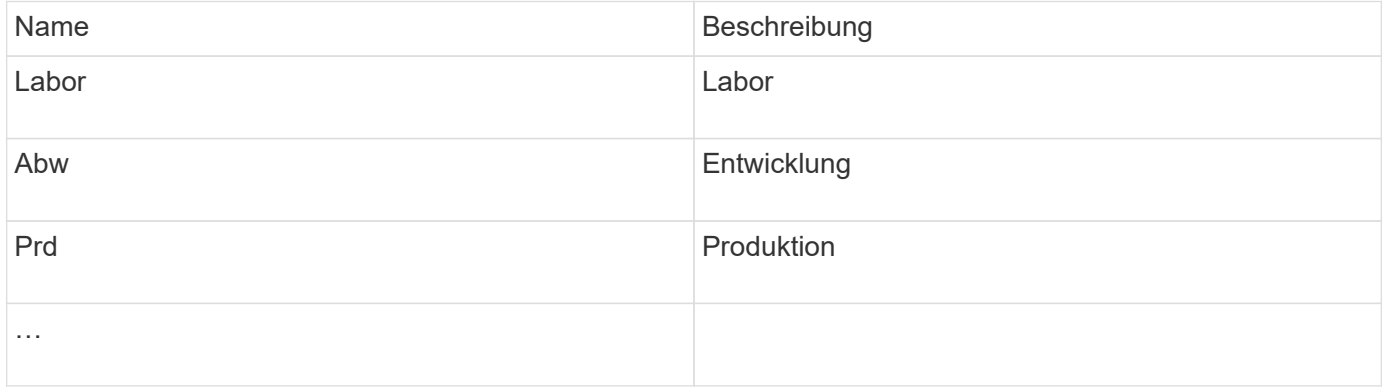

# <span id="page-8-0"></span>**Suchen von Assets: Abfragen**

Mit leistungsstarken Abfragen können Sie einfach Assets in Ihrer Umgebung finden und anzeigen.

## **Verwenden von Abfragen zum Kommentieren von Assets**

Nachdem Sie nun Ihre ersten Anmerkungen erstellt haben, wollen wir uns ansehen, wie Sie diese Anmerkungen mit bestimmten Assets verknüpfen.

In den folgenden Beispielen werden diese Anmerkungen auf bestimmte Assets angewendet. Beispielsweise erstellen wir eine Abfrage, um alle Storage-Arrays aufzulisten, die sich in einem bestimmten Datacenter befinden, und diese mit der entsprechenden Anmerkung zu markieren. Dies gilt auch für Ressourcen, die zu einer bestimmten Ebene und einem bestimmten Service-Level gehören.

# **Abfragen und Kommentieren von Rechenzentren**

Mithilfe von Abfragen verknüpfen Sie Ihre Annotationen mit den entsprechenden Assets Ihrer Umgebung. In diesem Beispiel verknüpfen wir die Datacenter-Annotationen mit ausgewählten Assets.

Während der Datenerfassung sammelt Insight (neben anderen Informationen) die Namen der erkannten Ressourcen. In diesem Beispiel werden wir davon ausgehen, dass alle Ihre Storage-Arrays nach dem Datacenter benannt wurden, in dem sie sich befinden, wie z. B. "SVL\_NN\_<label>" für Arrays in Sunnyvale. Mit Insight-Abfragen lassen sich diese Assets einfach kommentieren.

- Melden Sie sich bei Insight als Benutzer mit administrativen Berechtigungen an
- Wählen Sie **Abfragen** > **+Neue Abfrage**
- Drop-down das Feld **Suchen nach…** und wählen Sie **Speicher**. Eine Liste aller Speicher-Arrays wird angezeigt.
- Geben Sie im Filterfeld Name "SVL" ein, und klicken Sie auf **Volgen der Grücken Sie die Eingabetaste**). Die Liste der Abfrageergebnisse wird jetzt aktualisiert, um nur die Arrays anzuzeigen, die die Zeichenfolge "SVL" enthalten.
- Beim Filtern können Sie jedes der folgenden Zeichen allein oder kombiniert verwenden, um Ihre Suche in einem beliebigen Textfeld auf der Abfrageseite zu verfeinern:
	- Mit einem Sternchen können Sie nach allem suchen. Beispiel: "vol\*RHEL" zeigt Assets an, die mit "vol" beginnen und mit "RHEL" enden.
	- Mit dem Fragezeichen können Sie nach einer bestimmten Anzahl von Zeichen suchen. Wenn Sie beispielsweise nach "SVL-PRD??-S12" filtern, werden SVL-PRD12-S12, SVL-PRD13-S12 usw. angezeigt.
	- Mit dem Operator ODER können Sie mehrere Einheiten angeben. Beispielsweise kann "FAS2240 ODER CX600 ODER FAS3270" mehrere Storage-Modelle finden.
- Wählen Sie die Speicherarrays aus, die Sie diesem Rechenzentrum zuordnen möchten. Wenn alle gewünschten Arrays ausgewählt sind, klicken Sie auf die Schaltfläche **Aktionen** und wählen **Anmerkung bearbeiten**.
- Wählen Sie im Dialogfeld **Anmerkung hinzufügen** die Anmerkung **Data Center** aus.
- Wählen Sie den gewünschten Wert aus, z. B. "DC1 SVL".
- Klicken Sie Auf **Speichern**.
- Wenn die Spalte Rechenzentrum auf der Seite Abfrageergebnisse nicht sichtbar ist, wählen Sie sie aus, indem Sie die Schaltfläche **Spalten** herunterfahren und **Rechenzentrum** wählen.
- Falls gewünscht, können Sie die Abfrage für die zukünftige Verwendung speichern, indem Sie oben rechts auf der Seite Abfrage auf die Schaltfläche **Speichern** klicken und ihr einen eindeutigen und expliziten Namen geben. Beispiel: "Storage Arrays - SVL Data Center".

Wenn Sie die Anmerkung "SVL" mit anderen Assets verknüpfen möchten, erstellen Sie eine neue Abfrage und befolgen Sie diese Schritte für jeden gewünschten Asset-Typ.

Wiederholen Sie diese Schritte für Ressourcen in jedem Ihrer Datacenter.

### **Ebenen abfragen und beschriften**

Mithilfe von Abfragen verknüpfen Sie Ihre Annotationen mit den entsprechenden Assets Ihrer Umgebung. In diesem Fall ordnen wir diese Tiers den entsprechenden Assets zu.

Lassen Sie uns Anmerkungen für Ihre Tiers erstellen. In diesem Beispiel verknüpfen wir Tiers mit Storage-Pools und nehmen an, dass Ihre Tier-Annotationen wie folgt konfiguriert sind:

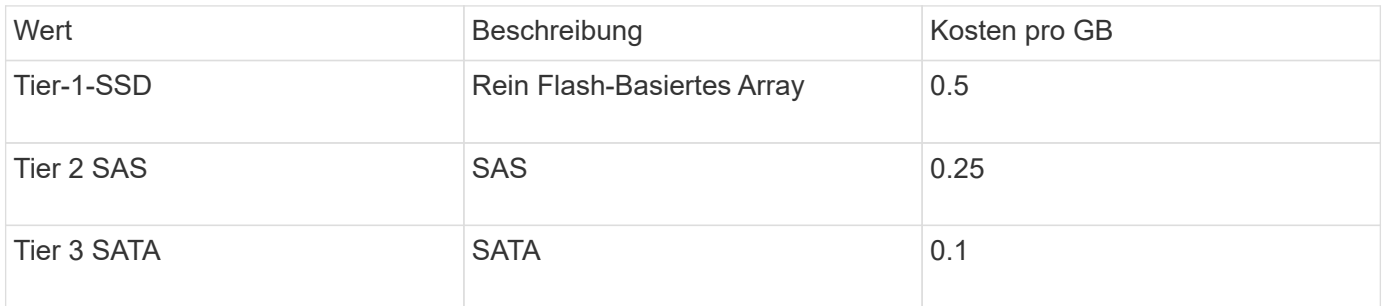

Suchen wir nach allen SSD-Festplatten in Ihrer Umgebung und ordnen Sie ihnen die Beschriftung "Tier 1 SSD" zu.

- Melden Sie sich bei Insight als Benutzer mit administrativen Berechtigungen an
- Wählen Sie **Abfragen** > **+Neue Abfrage**
- Drop-down das Feld **Suchen nach…** und wählen Sie **Speicherpool**. Eine Liste aller Speicherpools wird angezeigt.
- Das Feld **Name** ist dieses Mal möglicherweise nicht hilfreich, also verwenden wir ein anderes Feld. Klicken Sie auf das Dropdown-Menü Mehr und wählen Sie "am wenigsten performant Disk type" aus. In diesem Feld werden die für uns interessanten Festplattentypen aufgeführt. Geben Sie "SSD" in das Feld

ein, und klicken Sie auf **Schaltfläche. In der Abfrageergebnisliste werden nur Ihre SSD-**Speicherpools angezeigt.

- Sie können weiter filtern, indem Sie auf das Dropdown-Menü **Mehr** klicken und zusätzliche Felder auswählen.
- Wählen Sie die Speicherpools aus, die Sie diesem Tier zuordnen möchten. Wenn alle gewünschten Speicherpools ausgewählt sind, klicken Sie auf die Schaltfläche **Aktionen** und wählen **Anmerkung bearbeiten**.
- Wählen Sie im Dialogfeld **Anmerkung hinzufügen** die Anmerkung **Tier** aus.
- Wählen Sie den gewünschten Wert aus der Liste aus. Wählen Sie für dieses Beispiel "Tier 1 SSD".
- Klicken Sie Auf **Speichern**.
- Wenn die Spalte "Ebene" auf der Seite "Abfrageergebnisse" nicht angezeigt wird, wählen Sie sie aus, indem Sie die Schaltfläche **Spalten** herunterfahren und **Ebene** wählen. Sie sollten die entsprechende Anmerkung sehen, die jetzt Ihren Assets zugeordnet ist.
- Speichern Sie die Abfrage, indem Sie oben rechts auf der Seite Abfrage auf die Schaltfläche **Speichern** klicken und ihr einen eindeutigen und expliziten Namen geben. Beispiel: "Storage Pools - Tier 1 SSD".

Wenn Sie die Annotation "Tier 1 SSD" anderen Assets zuordnen möchten, erstellen Sie eine neue Abfrage und führen Sie die folgenden Schritte für jeden gewünschten Asset-Typ aus.

Wiederholen Sie diese Schritte für die Assets in jeder Ihrer verbleibenden Tiers.

# **Anmerkungen zu Service-Level und Umgebung**

Fügen Sie mithilfe der von Ihnen gelernten Schritte und Konzepte Anmerkungen zu Service-Level und Umgebung zu den entsprechenden Ressourcen hinzu.

Um den entsprechenden Assets in Ihrer Umgebung Anmerkungen zu Service-Level und Umgebung hinzuzufügen, befolgen Sie die oben aufgeführten Schritte, um die gewünschten Assets und die entsprechenden Anmerkungen zum Service-Level oder zur Umgebung auszuwählen. Sie können mit denselben Assets mehrere Annotationen verknüpft sein. In der Tat ermöglicht Ihnen dieses Verfahren mehr Flexibilität beim Management Ihrer Umgebung durch Insight.

Nachdem Sie nun Abfragen erstellt haben, um Ihre Assets mit Anmerkungen zu versehen, können Sie diese Anmerkungen auf verschiedene Weise verwenden, z. B.:

- Performance-Richtlinien zur Benachrichtigung bei Ereignissen auf gewünschten Assets
- Benutzerdefinierte Dashboards und Widgets zur Überwachung der Aktivität
- Berichterstellung

# <span id="page-10-0"></span>**Ihre Unternehmensstruktur: Einrichtung von Geschäftseinheiten und Anwendungen**

Wenn Sie die Elemente Ihrer Unternehmensstruktur verstehen, können Sie die Ressourcennutzung verfolgen und Kostenberichte erstellen.

# **Konfigurieren von Geschäftseinheiten für Ihr Unternehmen**

Wenn Sie die Geschäftselemente Ihrer Unternehmensstruktur verstehen, können Sie die Ressourcennutzung verfolgen und Kostenberichte erstellen. Hier konfigurieren wir Ihre Unternehmenseinheiten.

### **Über diese Aufgabe**

Mit OnCommand Insight können Sie Geschäftseinheiten in einer Hierarchie definieren, die bis zu vier Granularitätsstufen umfasst.

### • **Mieter**

Wird in erster Linie von Dienstleistern zur Zuordnung von Ressourcen zu einem Kunden verwendet. Die Mandantenebene ist erforderlich, wenn Ihr Unternehmen ein ISP ist und Sie die Ressourcennutzung von Kunden verfolgen möchten.

### • **Geschäftsbereich**

Ein Geschäftsbereich oder eine Produktlinie innerhalb eines Unternehmens, z. B. Storage. Geschäftsbereich ist in der Hierarchie erforderlich, wenn die Daten für verschiedene Produktlinien nachverfolgt werden müssen.

### • **Geschäftsbereich**

Repräsentiert eine traditionelle Geschäftseinheit wie Legal oder Marketing. Die Geschäftseinheit ist erforderlich, wenn Sie die Daten verschiedener Abteilungen nachverfolgen müssen. Diese Hierarchieebene ist oft wertvoll, wenn es darum geht, eine Ressource zu trennen, die von einer Abteilung genutzt wird, die von anderen Abteilungen nicht genutzt wird.

• \* Projekt\*

Wird häufig zur Identifizierung eines bestimmten Projekts in einer Geschäftseinheit verwendet, für das Kapazitätszuordnung gewünscht wird. Beispielsweise kann "Patente" ein Projektname für die Rechtsabteilung und "Verkaufsveranstaltungen" ein Projektname für die Geschäftseinheit Marketing sein. Beachten Sie, dass die Namen der Ebenen Leerzeichen enthalten können.

Ein Beispiel für eine Unternehmenshierarchie wäre:

```
NetApp
   - Data Storage
           Legal
                 -Patents
          - Marketing
               \mathsf{\mathsf{L}}Sales Events
N/A\mathcal{L}_{N/A}\mathcal{L} Safety and Security
               L_{N/A}\frac{1}{2}
```
Best Practice: Erstellen Sie eine Tabelle mit jeder Zeile, die eine vollständige Geschäftseinheit in Ihrer Hierarchie zeigt:

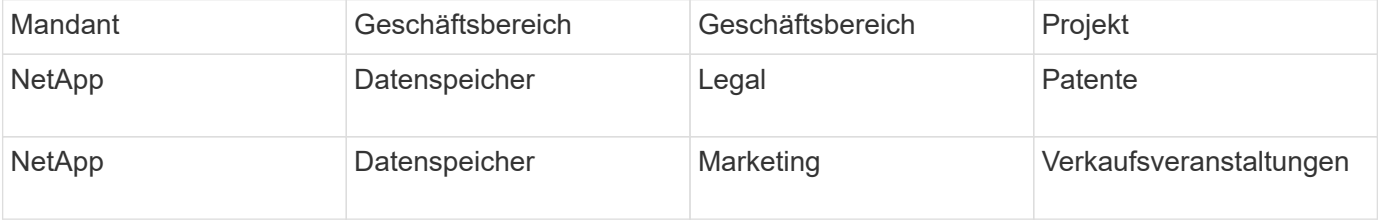

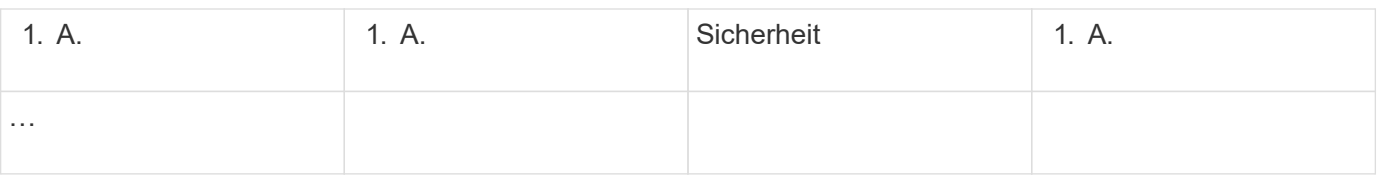

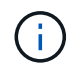

Sie müssen nicht alle Ebenen für das Design Ihrer Unternehmenshierarchie verwenden. Sie können "N/A" für nicht verwendete Stufen auswählen.

So erstellen Sie eine Unternehmenshierarchie in Insight:

### **Schritte**

- 1. Melden Sie sich bei Insight als Benutzer mit Administratorrechten an.
- 2. Wählen Sie **Verwalten** > **Business Entities**.
- 3. Klicken Sie auf die Schaltfläche **+Add**
- 4. Klicken Sie in das Feld **Tenant** und geben Sie Ihren Mieternamen ein.

Wenn Sie bereits Mandanten für Ihre Umgebung eingegeben haben, wird eine Liste der vorhandenen Mandanten angezeigt, aus der Sie auswählen können. Sie können auch "N/A" wählen, wenn der Mandant für diese Geschäftseinheit nicht zutrifft.

- 5. Wiederholen Sie dies für **Geschäftsbereich**, **Geschäftsbereich** und **Projekt**.
- 6. Klicken Sie Auf **Speichern**

#### **Nachdem Sie fertig sind**

Best Practices:

- Ordnen Sie Ihre Unternehmenshierarchie in einer Tabelle zu, und überprüfen Sie, ob die Namen in der Hierarchie in den Ansichten und Berichten von Insight selbsterklärend sind.
- Erstellen Sie Ihre Geschäftseinheiten in Insight, bevor Sie Anwendungen erstellen.
- Identifizieren und Auflisten aller Applikationen, die den einzelnen Geschäftsbereichen zugeordnet werden

### **Konfigurieren von Anwendungen für Ihr Unternehmen**

Wenn Sie sich mit den in Ihrer Unternehmensumgebung verwendeten Applikationen auskennen, behalten Sie die Übersicht über die Asset-Nutzung und erstellen Kostenberichte. Hier konfigurieren wir die Anwendungen Ihres Unternehmens und ordnen sie den entsprechenden Assets zu.

### **Über diese Aufgabe**

Im Abschnitt *Konfigurieren von Geschäftseinheiten für Ihr Unternehmen* haben wir einige Geschäftseinheiten erstellt und empfohlen, alle Anwendungen aufzulisten, die Sie mit jeder Geschäftseinheit verknüpfen. Mit OnCommand Insight können wir Daten, die mit diesen Applikationen verbunden sind, beispielsweise zur Nutzung oder Kostenberichterstellung nachverfolgen.

Bevor Sie Daten zu den in Ihrer Umgebung ausgeführten Applikationen nachverfolgen können, müssen Sie zunächst diese Applikationen definieren und sie den entsprechenden Assets zuordnen. Applikationen können folgenden Assets zugewiesen werden: Hosts, virtuelle Maschinen, Volumes, interne Volumes, qtrees, Freigaben und Hypervisoren:

In dieser Anleitung möchten wir die Verwendung virtueller Maschinen nachverfolgen, die das Marketingteam für seine Exchange-E-Mail verwendet. Sie werden sich an die folgende Tabelle erinnern, die wir bei der Definition unserer Geschäftseinheiten erstellt haben. Fügen wir diesem Arbeitsblatt eine Spalte mit den Anwendungen hinzu, die von den einzelnen Unternehmenseinheiten verwendet werden. (Diese Tabelle ist nur ein Beispiel für ein Arbeitsblatt. In der Tabelle Business Entities in Insight wird keine Spalte "Applications" angezeigt.)

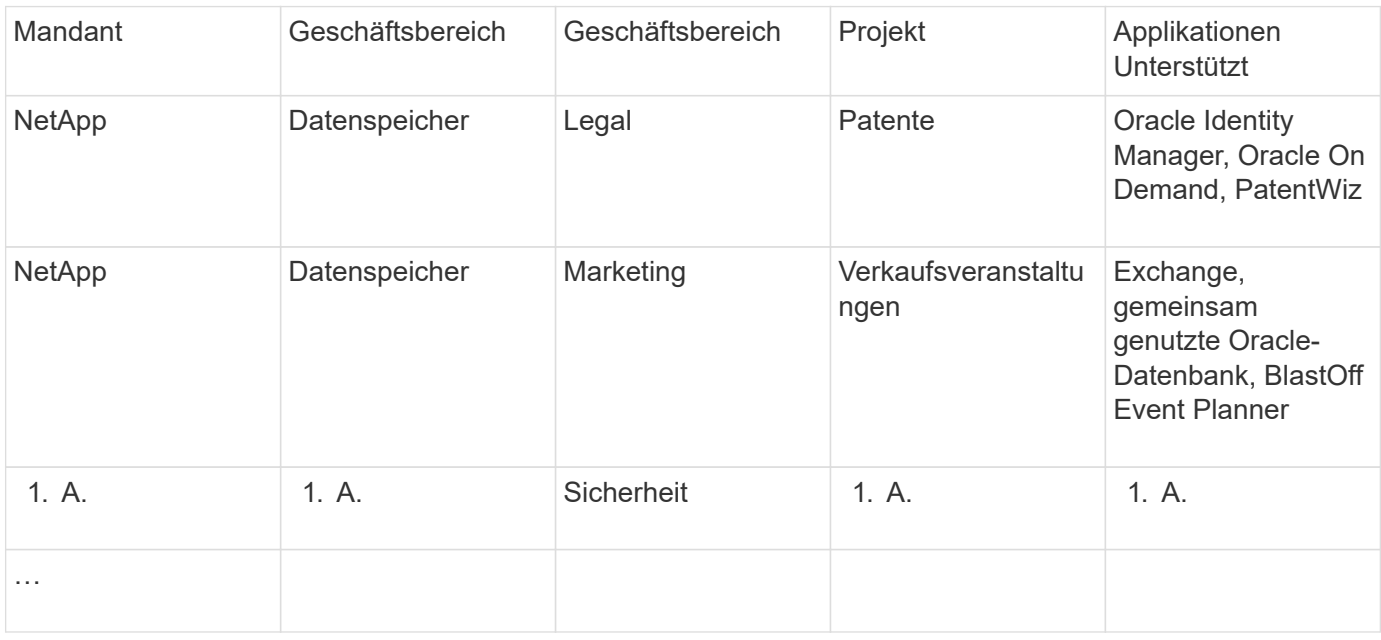

• Erstellen von Anwendungen in Insight:\*

#### **Schritte**

- 1. Melden Sie sich bei Insight als Benutzer mit Administratorrechten an.
- 2. Wählen Sie **Verwalten** > **Anwendungen**
- 3. Klicken Sie auf die Schaltfläche **+Add**
- 4. Geben Sie den Namen der Anwendung ein (geben Sie für unser Beispiel " $Exchange$ " ein)
- 5. Wählen Sie eine Priorität für die Anwendung aus
- 6. Wenn Sie die Anwendung einer Business Entity zuordnen möchten, wählen Sie eine aus der Dropdown-Liste **Business Entity** aus. Andernfalls können Sie diese Option als "Keine" belassen.
- 7. Wenn Sie sicherstellen möchten, dass jeder Host Zugriff auf dieselben Volumes in einem Cluster hat, stellen Sie sicher, dass das Kontrollkästchen **Validieren der Volume-Freigabe** aktiviert ist. Beispielsweise müssen Hosts in Hochverfügbarkeits-Clustern oft für Failover auf dieselben Volumes maskiert werden, allerdings müssen Hosts in verwandten Applikationen in der Regel nicht auf dieselben physischen Volumes zugreifen. Außerdem müssen Sie gemäß den Richtlinien möglicherweise aus Sicherheitsgründen nicht in Verbindung stehende Anwendungen nicht auf dieselben physischen Volumes zugreifen können. Wenn Sie keine Volume-Freigabe verwenden, deaktivieren Sie das Kontrollkästchen **Volume-Freigabe validieren**. Dies erfordert die Assure-Lizenz.
- 8. Klicken Sie auf Speichern .
- 9. Wiederholen Sie diesen Vorgang für alle anderen Anwendungen in Ihrer Umgebung.

### **Nachdem Sie fertig sind**

Wir sehen, dass das Marketingteam die Exchange-Anwendung verwendet. Wir möchten die Auslastung der Virtual Machines von Exchange überprüfen, um vorhersagen zu können, wann mehr Storage benötigt wird. Verbinden wir die Exchange-Anwendung mit allen VMs von Marketing. Der einfachste Weg, dies zu erreichen, ist durch eine Abfrage.

Wenn Sie diese Schritte befolgen, können Sie jede Ihrer Anwendungen mit den entsprechenden Assets verknüpfen.

### **Anwendungen mit Assets verknüpfen:**

Nachdem Sie nun Ihre Applikationen erstellt haben (und diese je nach Bedarf an Geschäftseinheiten gebunden), können wir diese Applikationen nun Assets in Ihrer Umgebung zuordnen. In diesem Beispiel verknüpfen wir die Exchange-Anwendung mit einer Reihe von virtuellen Maschinen in Ihrem Unternehmen. Der einfachste Weg, dies zu tun ist, was eine Abfrage.

- 1. Wählen Sie **Abfragen** > **+Neue Abfrage**.
- 2. Wählen Sie in der Dropdown-Liste **Select Resource Type** die Option *Virtual Machine*
- 3. Wir gehen davon aus, dass das Marketingteam ihre Assets mit der Zeichenfolge "*mktg*" benennt. Geben Sie im Feld Namensfilter "'*mktg* '" (ohne Anführungszeichen) ein, und klicken Sie auf die Schaltfläche Übernehmen (Häkchen).
- 4. Es wird eine Liste aller VMs mit der Zeichenfolge "'mktg `" angezeigt.
- 5. Wenn gewünscht, klicken Sie auf das Dropdown-Menü **Mehr** und fügen Sie weitere Filter hinzu.
- 6. Aktivieren Sie die für Exchange verwendeten VMs, indem Sie in das Kontrollkästchen neben jedem gewünschten VM-Namen klicken, oder aktivieren Sie alle VMs, indem Sie oben in der Spalte auf das Kontrollkästchen klicken.
- 7. Wenn die gewünschten VMs ausgewählt sind, klicken Sie auf die Schaltfläche **actions** und wählen **Add Application**.
- 8. Klicken Sie im Dialogfeld Anwendung zuweisen auf das Dropdown-Menü **Anwendung** und wählen Sie "Exchange" aus.
- 9. Klicken Sie Auf **Speichern**.
- 10. Wiederholen Sie diesen Vorgang, um die Exchange Applikation mit anderen Assets (Hosts, Volumes usw.) zu verknüpfen.

# <span id="page-14-0"></span>**Erstellung von Performance-Richtlinien für Warnmeldungen**

Mit Performance Policies können Sie überwachen und Warnmeldungen senden, wenn bestimmte Bedingungen erfüllt sind.

# **Über diese Aufgabe**

Nachdem wir unsere Ressourcen mit Anmerkungen versehen haben, erstellen wir nun eine Performance-Richtlinie, mit der wir bei einer Latenz von über 2 ms in jedem Storage Array in unserem Sunnyvale (DC1\_SVL) Datacenter benachrichtigt werden können. Wenn diese Bedingungen eintreten, senden wir eine E-Mail an ausgewählte Empfänger.

# **Schritte**

1. Wählen Sie **Verwalten** > **Leistungsrichtlinien** aus.

Die Seite Leistungsrichtlinien wird geöffnet. Es sind bereits mehrere Standardrichtlinien festgelegt, die Sie an Ihre Anforderungen anpassen können. Wir werden jedoch eine neue Politik schaffen.

2. Klicken Sie auf die Schaltfläche **+Add**.

Das Dialogfeld **Richtlinie hinzufügen** wird geöffnet.

3. Geben Sie im Feld Richtlinienname "SVL Data Center Latency Policy" ein.

Sie müssen einen Namen verwenden, der sich von allen anderen Richtliniennamen für das Objekt unterscheidet. Sie können beispielsweise nicht zwei Richtlinien mit dem Namen "Latenz" für ein internes Volume festlegen. Sie können jedoch eine "Latenzrichtlinie" für ein internes Volume und eine weitere "Latenzrichtlinie" für ein anderes Volume festlegen. Es empfiehlt sich, immer einen eindeutigen Namen für eine Richtlinie zu verwenden, unabhängig vom Objekttyp.

- 4. Wählen Sie für **auf Objekte des Typs anwenden Speicher** aus.
- 5. Wählen Sie im Feld with annotation Data Center is "DC1 SVL" aus (oder wählen Sie hier den Namen Ihres gewünschten Rechenzentrums).
- 6. Anwenden nach einem Fenster von **erster Vorkommen** .

Die Option "Erstes Auftreten" löst eine Warnung aus, wenn ein Schwellenwert bei der ersten Datenprobe überschritten wird. Alle anderen Optionen lösen eine Warnung aus, wenn der Schwellenwert einmal überschritten wird und mindestens die angegebene Zeit lang kontinuierlich überschritten wird.

- 7. Wählen Sie aus der Liste **mit Schweregrad** die Option **Warnung** aus.
- 8. Klicken Sie unter **E-Mail-Empfänger** auf, um die globale Empfängerliste zu überschreiben. Klicken Sie auf**+**, um die E-Mail-Adresse Ihres ersten gewünschten Benachrichtigungsempfängers hinzuzufügen, und klicken Sie auf **OK**. Wiederholen Sie dies für alle weiteren gewünschten E-Mail-Empfänger.
- 9. Behalten Sie die Standardauswahl für Warnung erstellen bei, wenn **alle** der folgenden Werte zutreffen. Dadurch wird eine Benachrichtigung gesendet, wenn einer der festgelegten Schwellenwerte erreicht ist. Sie können auch nur dann eine Warnung ausgeben, wenn **alle** der eingestellten Schwellenwerte erfüllt sind.
- 10. Um Ihren ersten Schwellenwert festzulegen, wählen Sie **Latency Total** in der Dropdown-Liste aus und setzen Sie ihn auf mehr als 2 ms.
- 11. Wenn gewünscht, fügen Sie zusätzliche Schwellenwerte hinzu, die Sie durch Klicken auf die Schaltfläche **Schwellenwert hinzufügen** benachrichtigen können. Wenn die Richtlinie so angepasst wird, wie Sie es wünschen, klicken Sie auf **Speichern**.
- 12. Sie können auch wählen, **Verarbeitung weiterer Richtlinien stoppen, wenn Alarm erzeugt wird**. Dadurch werden zusätzliche Richtlinienwarnungen gestoppt, wenn die Bedingungen dieser Richtlinie erfüllt sind.
- 13. Sie können beliebig viele neue Richtlinien hinzufügen und je nach Geschäftsbedarf Warnmeldungen für andere Empfänger festlegen. Alle Richtlinien, die ohne bestimmte Empfänger konfiguriert sind, senden Benachrichtigungen an die globale Empfängerliste, die auf der Seite **Admin** > **Benachrichtigungen** festgelegt ist

# **Nachdem Sie fertig sind**

Jede neue Richtlinie wird automatisch aktiviert, wenn sie gespeichert wird, und Empfänger erhalten Warnungen, wenn die Bedingungen der Richtlinie erfüllt sind (bekannt als *Verstoß*). Sie können diese Verstöße auch im Dashboard **Dashboards** > **Verstöße** überwachen.

# <span id="page-16-0"></span>**Datenhervorhebt mithilfe von Dashboards**

Da Ihre Ressourcen nun mit Anmerkungen versehen sind und Performance-Richtlinien für Verstöße konfiguriert sind, können Sie Dashboards erstellen, die bestimmte Daten hervorheben, die Sie als Ziel verfolgen möchten.

# **Über diese Aufgabe**

In diesem Beispiel geben wir eine allgemeine Ansicht der Dashboard-Erstellung an, indem wir ein Dashboard mit nur einem Widget mit den VM-Performance-Daten erstellen. Sie können auf einem einzelnen Dashboard beliebig viele Widgets hinzufügen und so viele Dashboards erstellen, wie Sie benötigen. Widgets können nach Bedarf geändert und verschoben werden.

Weitere Informationen zu Dashboards und Widgets finden Sie in der OnCommand Insight-Dokumentation.

## **Schritte**

- 1. Melden Sie sich bei Insight als Benutzer mit Administratorrechten an.
- 2. Wählen Sie im Menü **Dashboards** die Option **+Neues Dashboard**.

Die Seite Neues Dashboard wird geöffnet.

- 3. Best Practice: Benennen und speichern Sie Ihr Dashboard, sobald Sie es erstellen. Klicken Sie auf die Schaltfläche **Speichern** und geben Sie einen eindeutigen Namen für das Dashboard in das Feld **Name** ein. Beispiel: "VM Performance Dashboard". Klicken Sie Auf Speichern.
- 4. Schieben Sie bei Bedarf den Schalter **Bearbeiten** auf "on", um den Bearbeitungsmodus zu aktivieren. Auf diese Weise können Sie beginnen, Widgets zu Ihrem Dashboard hinzuzufügen.
- 5. Klicken Sie auf die Schaltfläche **+Widgets** und wählen Sie **Tabelle**, um ein neues Tabellen-Widget zum Dashboard hinzuzufügen.

Das Dialogfeld Widget bearbeiten wird geöffnet.

- 6. Löschen Sie im Feld Name "Widget 1", und geben Sie "Virtual Machine Performance table" ein.
- 7. Klicken Sie auf das Dropdown-Menü Asset-Typ und ändern Sie **Storage** in **Virtual Machine**.

Die Änderungen an den Tabellendaten werden angezeigt, wenn alle Virtual Machines in Ihrer Umgebung angezeigt werden.

8. Um der Tabelle zusätzliche Spalten hinzuzufügen, klicken Sie auf \*Spalten\* Ett ► Und wählen Sie die gewünschten Spalten aus, z. B.*\_Data Center*, *Storage Name* und *Tier*.Sie können die Tabelle nach einer dieser Spalten sortieren.

9. Sie können Filter nach Bedarf einstellen, um die für Sie wichtigen Daten für dieses Dashboard hervorzuheben. Sie können z. B. festlegen, dass nur virtuelle Maschinen mit "Tier 1 - SSD"-Annotation angezeigt werden sollen. Klicken Sie neben **Filtern nach** auf die Schaltfläche "' + " und wählen

Sie*Tier*. Klicken Sie auf any und geben Sie "'Tier 1 - SSD" ein. Klicken Sie auf das Um den Filter zu speichern.

In der Tabelle werden jetzt nur noch virtuelle Maschinen im Tier "SSD" angezeigt.

- 10. Sie können Ergebnisse gruppieren, indem Sie auf die Schaltfläche "` + `" neben **Gruppieren nach** klicken und ein Feld auswählen, nach dem Sie gruppieren möchten, z. B. Data Center. Die Gruppierung wird automatisch auf die Tabelle angewendet.
- 11. Wenn Sie das Widget an Ihre Zufriedenheit angepasst haben, klicken Sie auf die Schaltfläche **Speichern**.

Das TabellenWidget wird im Dashboard gespeichert.

- 12. Sie können die Größe des Widgets auf dem Dashboard ändern, indem Sie die untere rechte Ecke ziehen.
- 13. Um weitere Widgets hinzuzufügen, klicken Sie auf die Schaltfläche **+Widget**. Jedes Widget wird dem Dashboard hinzugefügt, wenn es gespeichert wird.
- 14. Wenn Sie alle gewünschten Änderungen vorgenommen haben, klicken Sie auf **Speichern**, um das Dashboard zu speichern.
- 15. Sie können zusätzliche Dashboards erstellen, um unterschiedliche Daten hervorzuheben.

### **Copyright-Informationen**

Copyright © 2024 NetApp. Alle Rechte vorbehalten. Gedruckt in den USA. Dieses urheberrechtlich geschützte Dokument darf ohne die vorherige schriftliche Genehmigung des Urheberrechtsinhabers in keiner Form und durch keine Mittel – weder grafische noch elektronische oder mechanische, einschließlich Fotokopieren, Aufnehmen oder Speichern in einem elektronischen Abrufsystem – auch nicht in Teilen, vervielfältigt werden.

Software, die von urheberrechtlich geschütztem NetApp Material abgeleitet wird, unterliegt der folgenden Lizenz und dem folgenden Haftungsausschluss:

DIE VORLIEGENDE SOFTWARE WIRD IN DER VORLIEGENDEN FORM VON NETAPP ZUR VERFÜGUNG GESTELLT, D. H. OHNE JEGLICHE EXPLIZITE ODER IMPLIZITE GEWÄHRLEISTUNG, EINSCHLIESSLICH, JEDOCH NICHT BESCHRÄNKT AUF DIE STILLSCHWEIGENDE GEWÄHRLEISTUNG DER MARKTGÄNGIGKEIT UND EIGNUNG FÜR EINEN BESTIMMTEN ZWECK, DIE HIERMIT AUSGESCHLOSSEN WERDEN. NETAPP ÜBERNIMMT KEINERLEI HAFTUNG FÜR DIREKTE, INDIREKTE, ZUFÄLLIGE, BESONDERE, BEISPIELHAFTE SCHÄDEN ODER FOLGESCHÄDEN (EINSCHLIESSLICH, JEDOCH NICHT BESCHRÄNKT AUF DIE BESCHAFFUNG VON ERSATZWAREN ODER -DIENSTLEISTUNGEN, NUTZUNGS-, DATEN- ODER GEWINNVERLUSTE ODER UNTERBRECHUNG DES GESCHÄFTSBETRIEBS), UNABHÄNGIG DAVON, WIE SIE VERURSACHT WURDEN UND AUF WELCHER HAFTUNGSTHEORIE SIE BERUHEN, OB AUS VERTRAGLICH FESTGELEGTER HAFTUNG, VERSCHULDENSUNABHÄNGIGER HAFTUNG ODER DELIKTSHAFTUNG (EINSCHLIESSLICH FAHRLÄSSIGKEIT ODER AUF ANDEREM WEGE), DIE IN IRGENDEINER WEISE AUS DER NUTZUNG DIESER SOFTWARE RESULTIEREN, SELBST WENN AUF DIE MÖGLICHKEIT DERARTIGER SCHÄDEN HINGEWIESEN WURDE.

NetApp behält sich das Recht vor, die hierin beschriebenen Produkte jederzeit und ohne Vorankündigung zu ändern. NetApp übernimmt keine Verantwortung oder Haftung, die sich aus der Verwendung der hier beschriebenen Produkte ergibt, es sei denn, NetApp hat dem ausdrücklich in schriftlicher Form zugestimmt. Die Verwendung oder der Erwerb dieses Produkts stellt keine Lizenzierung im Rahmen eines Patentrechts, Markenrechts oder eines anderen Rechts an geistigem Eigentum von NetApp dar.

Das in diesem Dokument beschriebene Produkt kann durch ein oder mehrere US-amerikanische Patente, ausländische Patente oder anhängige Patentanmeldungen geschützt sein.

ERLÄUTERUNG ZU "RESTRICTED RIGHTS": Nutzung, Vervielfältigung oder Offenlegung durch die US-Regierung unterliegt den Einschränkungen gemäß Unterabschnitt (b)(3) der Klausel "Rights in Technical Data – Noncommercial Items" in DFARS 252.227-7013 (Februar 2014) und FAR 52.227-19 (Dezember 2007).

Die hierin enthaltenen Daten beziehen sich auf ein kommerzielles Produkt und/oder einen kommerziellen Service (wie in FAR 2.101 definiert) und sind Eigentum von NetApp, Inc. Alle technischen Daten und die Computersoftware von NetApp, die unter diesem Vertrag bereitgestellt werden, sind gewerblicher Natur und wurden ausschließlich unter Verwendung privater Mittel entwickelt. Die US-Regierung besitzt eine nicht ausschließliche, nicht übertragbare, nicht unterlizenzierbare, weltweite, limitierte unwiderrufliche Lizenz zur Nutzung der Daten nur in Verbindung mit und zur Unterstützung des Vertrags der US-Regierung, unter dem die Daten bereitgestellt wurden. Sofern in den vorliegenden Bedingungen nicht anders angegeben, dürfen die Daten ohne vorherige schriftliche Genehmigung von NetApp, Inc. nicht verwendet, offengelegt, vervielfältigt, geändert, aufgeführt oder angezeigt werden. Die Lizenzrechte der US-Regierung für das US-Verteidigungsministerium sind auf die in DFARS-Klausel 252.227-7015(b) (Februar 2014) genannten Rechte beschränkt.

### **Markeninformationen**

NETAPP, das NETAPP Logo und die unter [http://www.netapp.com/TM](http://www.netapp.com/TM\) aufgeführten Marken sind Marken von NetApp, Inc. Andere Firmen und Produktnamen können Marken der jeweiligen Eigentümer sein.